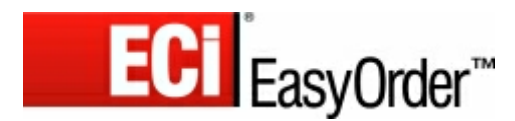

# **Quick Reference Guide**

## **Logging in**

- 1. Open the website *http://www.hbsgroup.net*.
- 2. You can view our product catalogue without logging in. To place orders, please enter your login details and click *Login*.

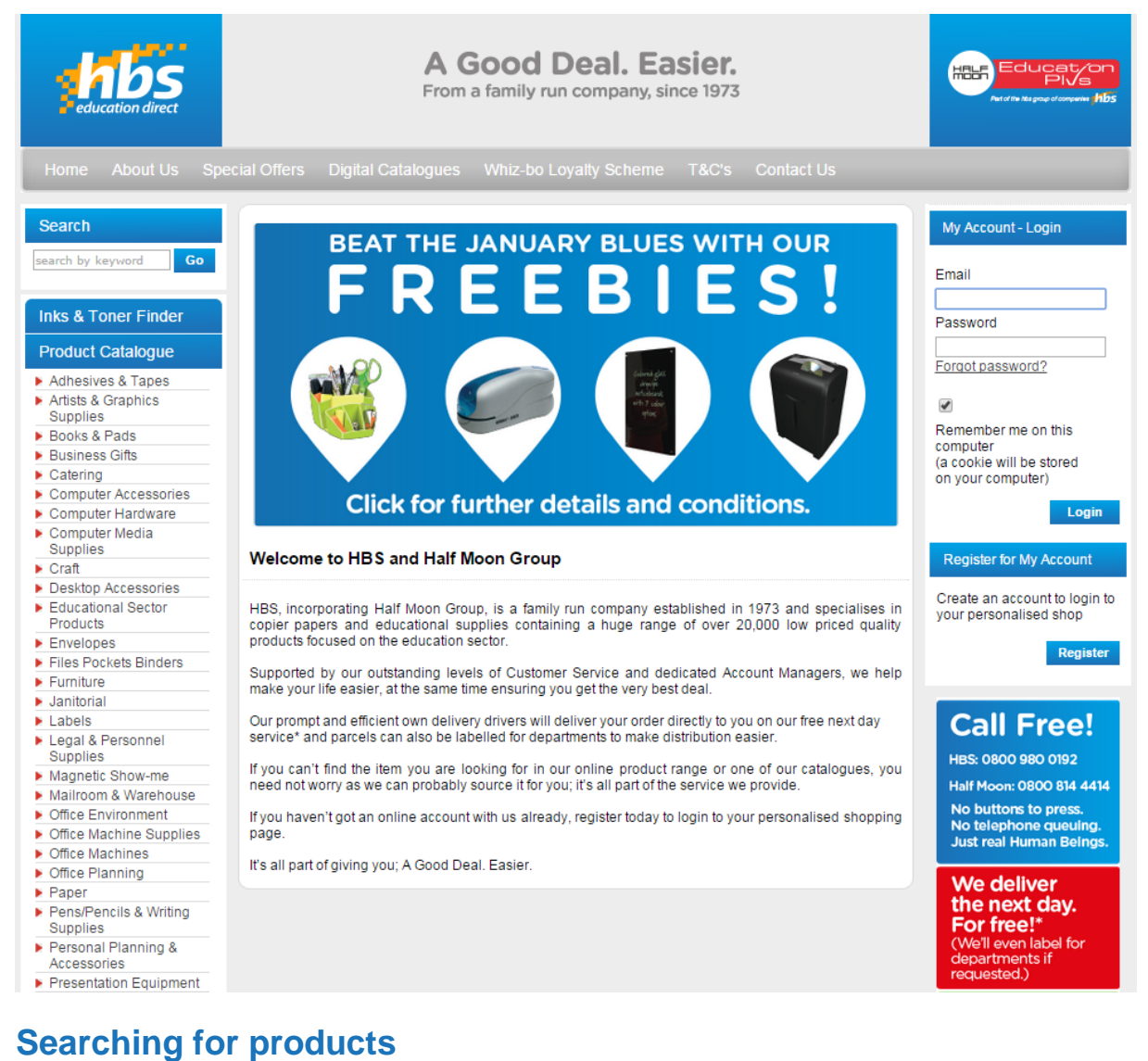

HBS and Half Moon Group products can easily be located as follows in the search screen:

- Enter (part of a) product code or product description in the *Search* field and click *Go*.
- Find the supplies for your device with the *Inks & Toner Finder* (using the *Advanced Search* tab).
- Under *Product Catalogue*, select a product category and click a subcategory until you have found your product.

After each search you will see the requested product or a product list page. In a list page:

- Use *Sort by* to sort products by brand, description, price or product code.
- When you are logged in: use the price filter for *Nett*, *Action* or *Contract* prices.
- Click a product name or image for a larger image and more detailed product information.

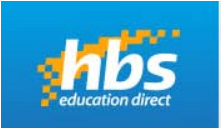

A Good Deal, Easier. From a family run company, since 1973

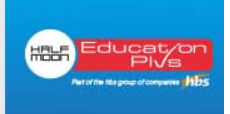

Source: ECi Software Solutions (www.eci.eu)

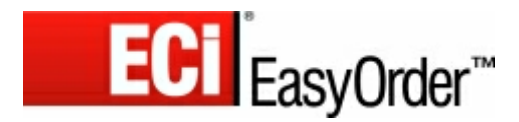

## **Quick Reference Guide**

### **Creating an order**

- 1. Enter the required quantity for a product you wish to order and click *Order*. The product will immediately be added to your shopping basket.
- 2. Continue searching and adding products to your basket until you have completed your order.

#### **Other ways of searching for products**

After login, you can find products using the following options as well:

- Click *Favourite Products* for an order form with your most ordered products.
- Click *Previous Orders* to order from orders that you have placed in the past.
- Click *Order Templates* for predefined HBS and Half Moon Group order templates or for templates you have created yourself (see explanation below).

#### **Confirming your order**

- 1. Finished your order? Click on the *Checkout* button to see the contents of your shopping basket. Now you can choose from several options, for example:
	- Click *Store* if you want to save the order for later use. Find your order via menu option *My EasyOrder / Order Tracking*. To continue with a stored order, click the *activate this order* icon (the pencil image before the order number).
	- Change order quantities if necessary. Click the *recalculate order* calculator to see the new price.
	- The total order amount is displayed at the bottom of your order.
- 2. Click *Next* for shipping, handling and invoicing details and for order references.
- 3. Click *Place Your Order* to confirm and send the order.

#### **Creating own order templates**

To make ordering easier you can create your own order templates including, for instance, products that you frequently order, products for special periods or promotional products.

- 1. Click search option *Order Templates*.
- 2. Click *New order template*, enter a suitable name for your order template and click *OK*.
- 3. Add products: in a detailed product information screen click *Add to order template* and select the template of your choice.

Another way is to click *Create order template* in your shopping basket and to rename and edit the saved template via the *Order Templates* option.

#### **Changing your personal settings**

Registered users can change their personal details, password and preferred settings as follows:

- 1. Click menu option *My EasyOrder*, followed by the *Settings* option.
- 2. In the *Personal Settings* tab, enter your changes and click *Submit* to save your updates. If you have changed your password, you will immediately be asked to log in again.

#### **Order tracking**

- 1. Click menu option *My EasyOrder*, followed by *Order Tracking*. The *Order Status* tab is displayed with an overview of your orders. To locate your order:
	- Select the applicable account (or *All accounts*) and select the order status (or *All statuses*).
	- Indicate the order period by selecting the *From (date)* and *To (date)*, and click the *Search* button.
	- Use *Sort by* to sort the search results by ascending or descending date or order number.
- 2. Change unsent orders by clicking the *activate this order* icon (the pencil before the order number).
- 3. Click an order number for a complete overview and a print preview of that order.

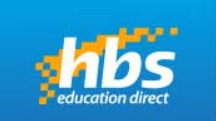

A Good Deal, Easier. From a family run company, since 1973

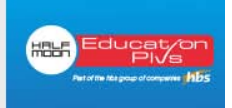